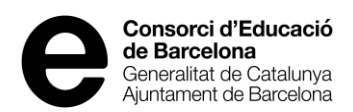

# **Instruccions per omplir la taula d'activitats complementàries**

Recordeu que les activitats complementàries, extraescolars i serveis, no poden ser assignatures curriculars ni similars.

D'acord amb el decret 155/1997, de 25 de juny, pel qual es modifica el Decret 56/1993, de 23 de febrer, sobre concerts educatius, aquestes activitats no han de ser inherents a l'ensenyament reglat.

## **Taula d'activitats complementàries**

L'usuari del centre en qualsevol moment pot administrar la taula de les activitats del seu centre.

Un bon manteniment de la taula evita problemes posteriors.

En prémer "Taula d'activitats complementàries" mostrarà una llista d'activitats amb els camps:

- Nom de l'activitat
- Descripció de l'activitat
- Activa (Si/No)
- Ordre
- Icona llibreta
- Botó "Alta"

"Activa": indica si l'activitat ha d'aparèixer o no en el desplegable de la sol·licitud

Les activitats complementàries que a la descripció d'activitat tinguin menys de 75 caràcters estaran desactivades (A la pestanya Activa, posarà " NO "). Per poder-les activar heu d' anar a la Taula de les activitats complementàries i editar l'activitat i posar una explicació de que es fa en aquella activitat i amb quina finalitat, després a "Activa" haureu de posar "SI" i desar.

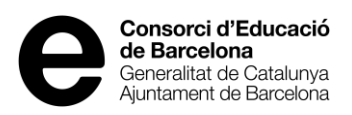

## Per donar d'alta una activitat:

primer heu de prémer "Taula d'activitats complementàries":

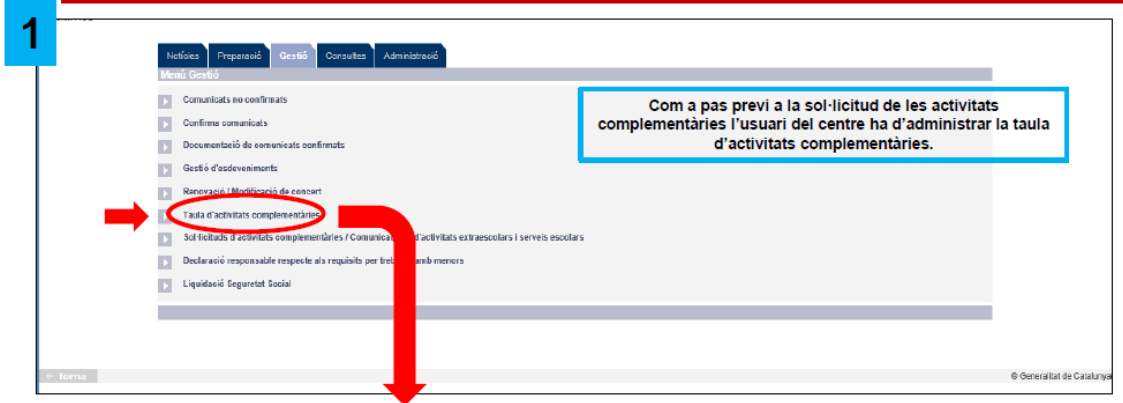

#### Desprès us sortirà aquesta pantalla

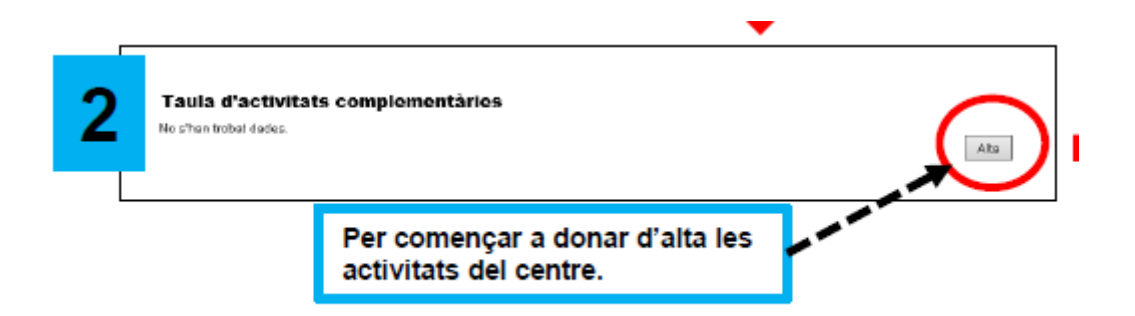

Per començar a donar d'alta les activitats complementàries del centre premeu el botó "Alta"

Llavors es desplegarà el formulari "Alta/modificació d'activitat"

#### Alta/modificació d'activitat

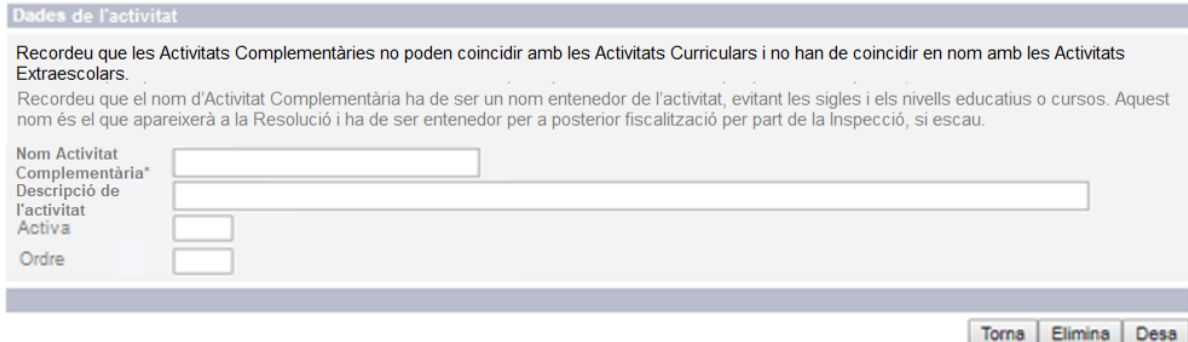

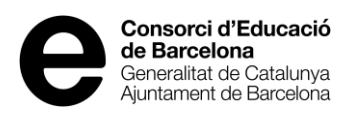

Si al donar d'alta o modificar una activitat complementària no es fa correctament et pot sortir la pantalla següent:

#### Alta/modificació d'activitat

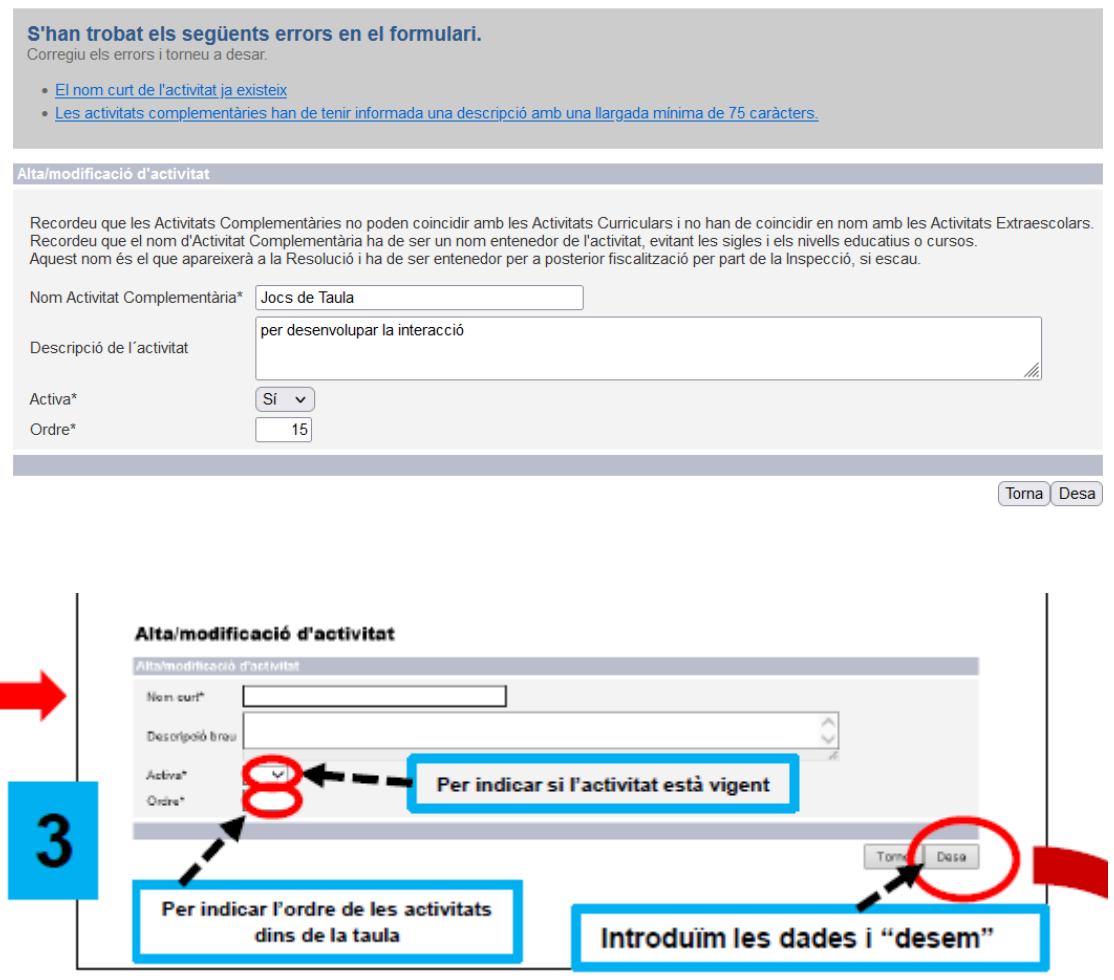

En el nom curt: posar un nom que sigui entenedor i no posar sigles. (no cal posar tot en majúscules). No posar activitat complementària ni act. Compl. ni compl. ni nivell com a nom breu.

Tant en el nom curt com a la descripció de l'activitat no heu de posar ni el nivell, ni les hores, ni el curs.

Aquest nom curt es el que anirà a la resolució.

Si es posa un nom no entenedor o sigles es requerirà aquesta activitat.

Posar a descripció de l'activitat: una descripció de l'activitat que es fa i quina finalitat té.

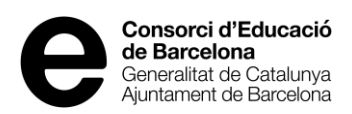

**No posar a la descripció de l'activitat el mateix text que el nom curt.**

Comprovar que el nom i la descripció estiguin ben escrites abans de desar.

Quan estiguin totes les dades introduïdes de la nova activitat complementària heu de prémer el botó "Desa".

Si es vol introduir més activitats: heu de prémer el botó "Alta"

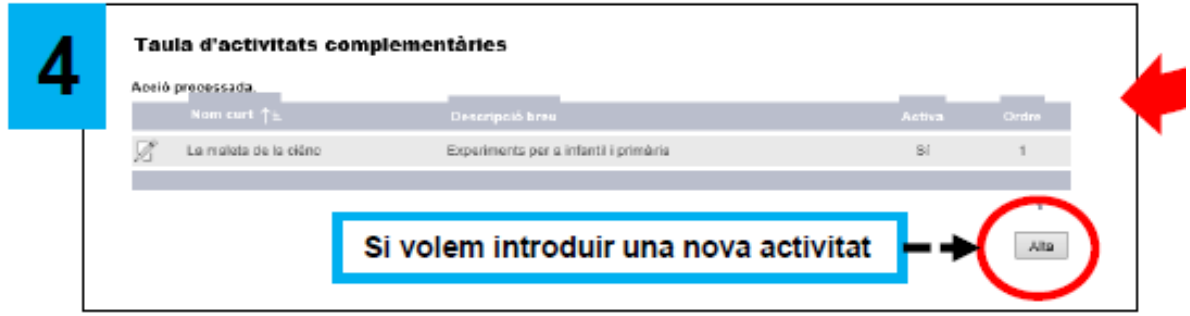

### **Recordeu:**

**No son activitats complementàries:**

- Biblioteca
- Arxiu
- Acció tutorial
- Educació física
- Tutoria
- Gimnàstica
- Reforç àrees bàsiques

#### Per modificar una activitat:

NO es pot modificar el nom d'una activitat complementària.

Si el nom de l'activitat no es correcte haureu de donar d'alta a la "Taula d'activitats complementàries" el nom correcte amb la descripció de l'activitat.

L'activitat incorrecte haureu de editar-la prement la icona llibreta amb el llapis i posarla activa NO, per evitar que es pugui seleccionar per error.

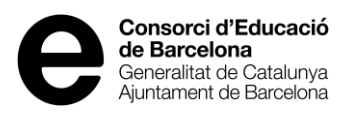

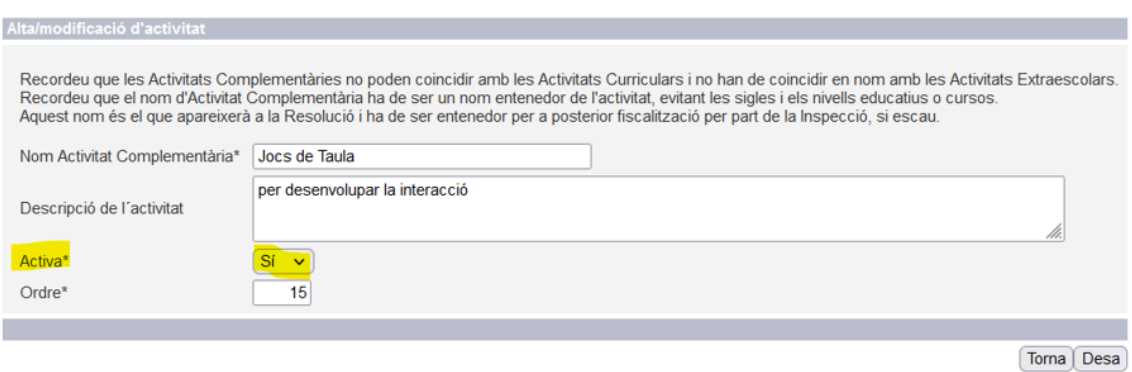

No podreu posar el mateix nom de l'activitat, perquè us indicarà que ja existeix aquest nom a la taula, però podeu canviar una lletra majúscula per minúscula.

Si s'ha de modificar la descripció d'una activitat complementària, haureu de anar a la "Taula d'activitats complementàries"

Taula d'activitats complementàries

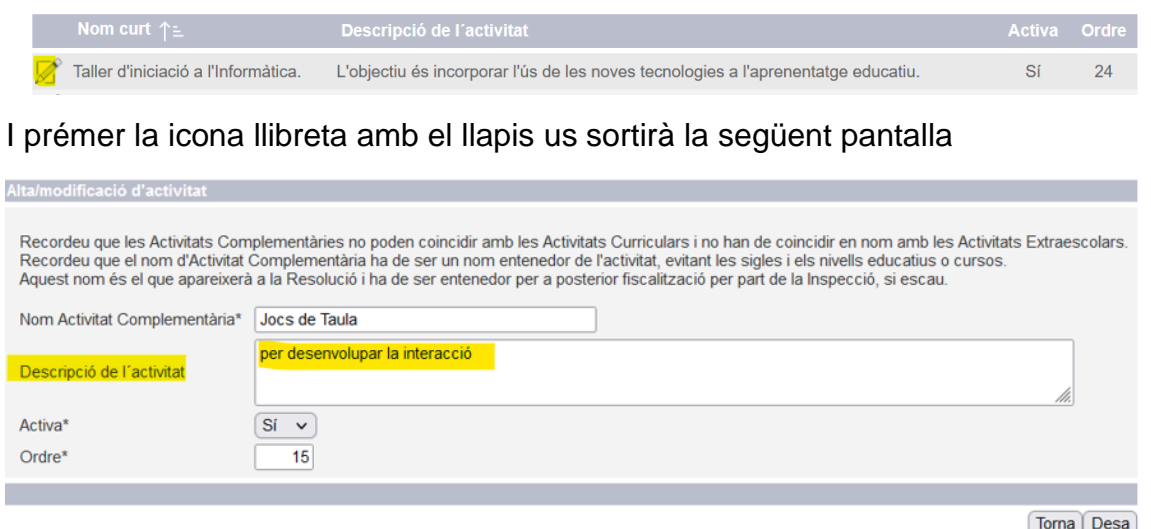

i a "Descripció de l'activitat" podreu editar (modificar) la descripció de l'activitat complementària i explicar que es fa en aquesta activitat i la finalitat que té.

Perquè totes les modificacions quedin reflectides a la "Taula d'activitats complementàries" heu de prémer el boto "Desa".